## **Dell Chromebook Wi-Fi and navigation guide**

- 1. Connect the power adapter and charge the Dell Chromebook at least 2 hours before  $1<sup>st</sup>$  use. *\*\*NOTE\*\* The Chromebook lid should remain closed while charging or when not in use.*
- 2. Opening the Chromebook lid will turn it on automatically.
- 3. It will take 5 to 15 seconds for the Chromebook to wake up before you see the login screen. *\*\*NOTE\*\* The power button may be used if the Chromebook does not turn on when the lid is opened.*
- 4. Connect to your Wi-Fi network before attempting to log into the Chromebook. *(See below)*

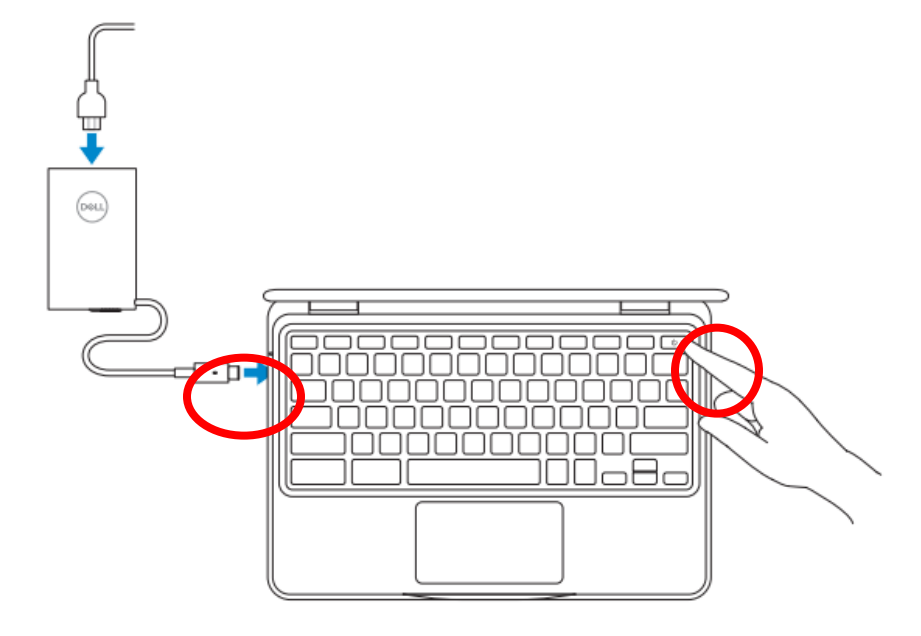

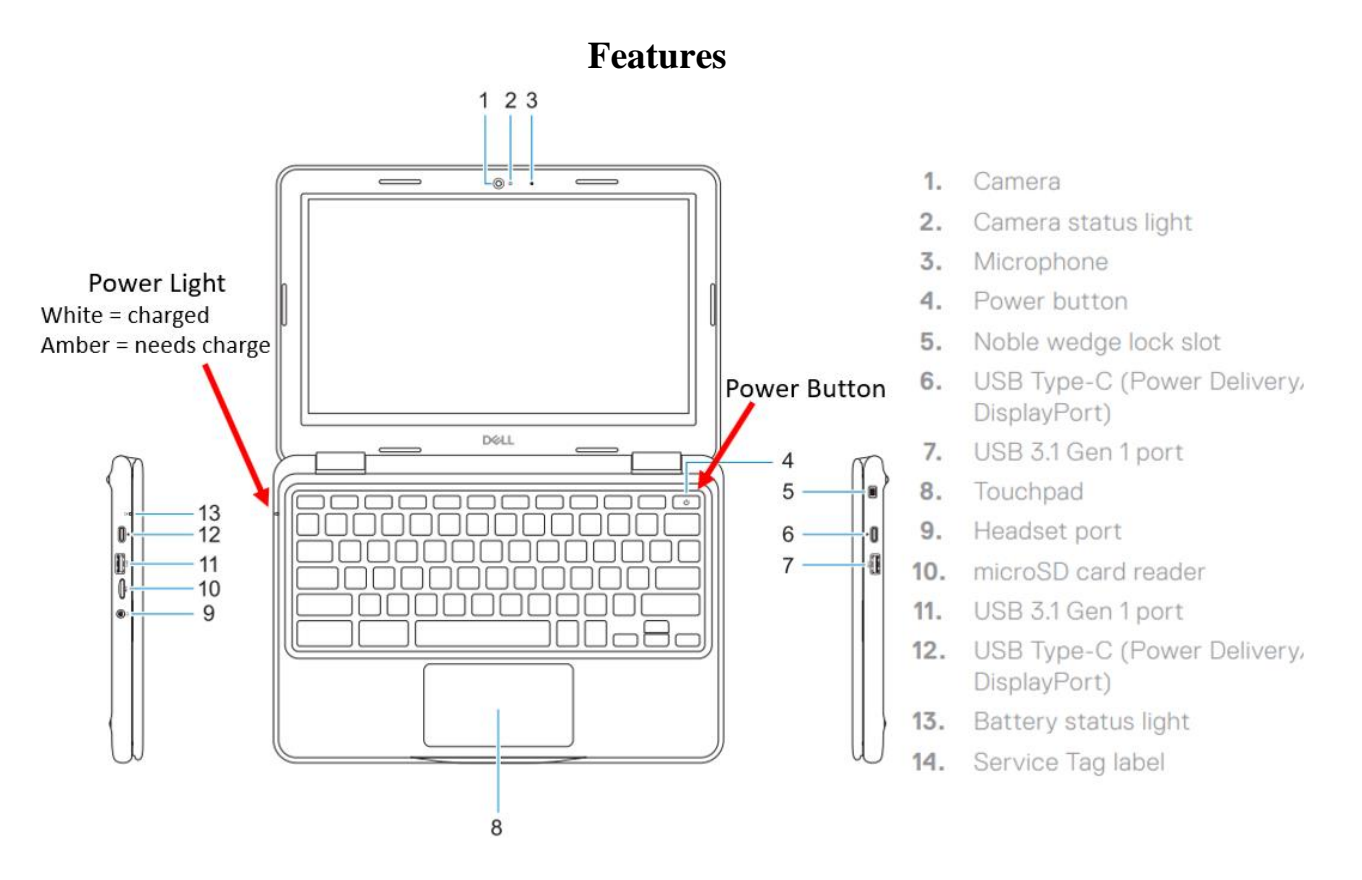

1. Click the time in the bottom right.

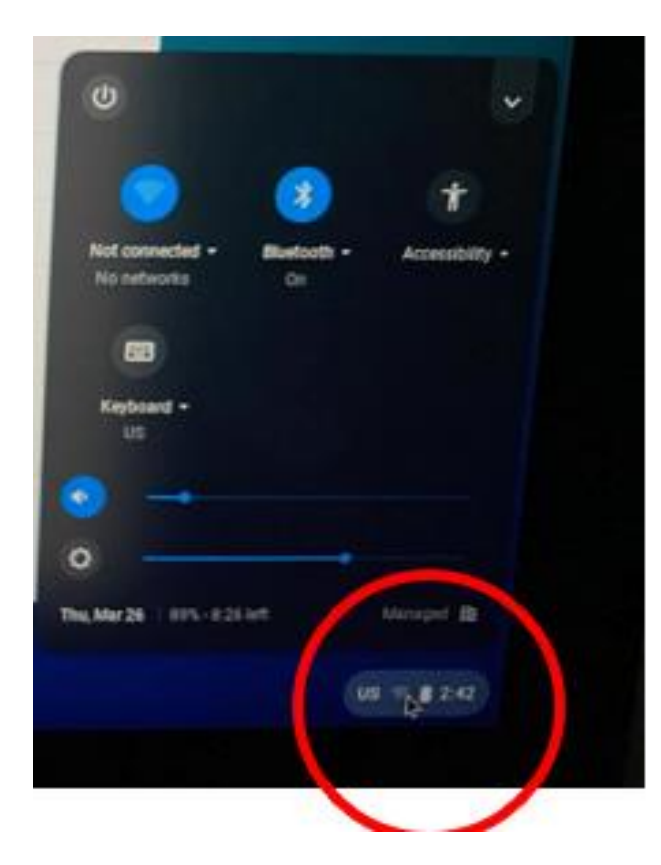

2. Click the Wi-Fi Logo

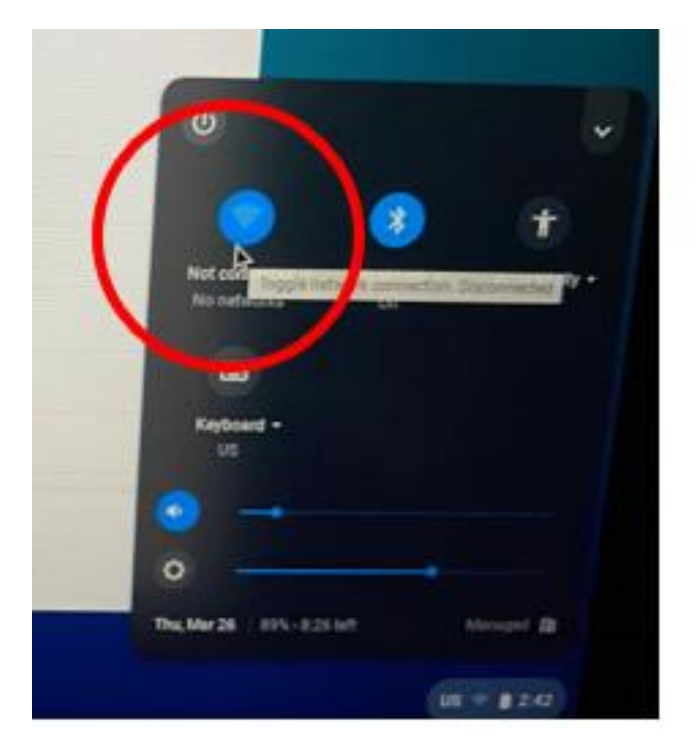

3. You can then select your Wi-Fi Network

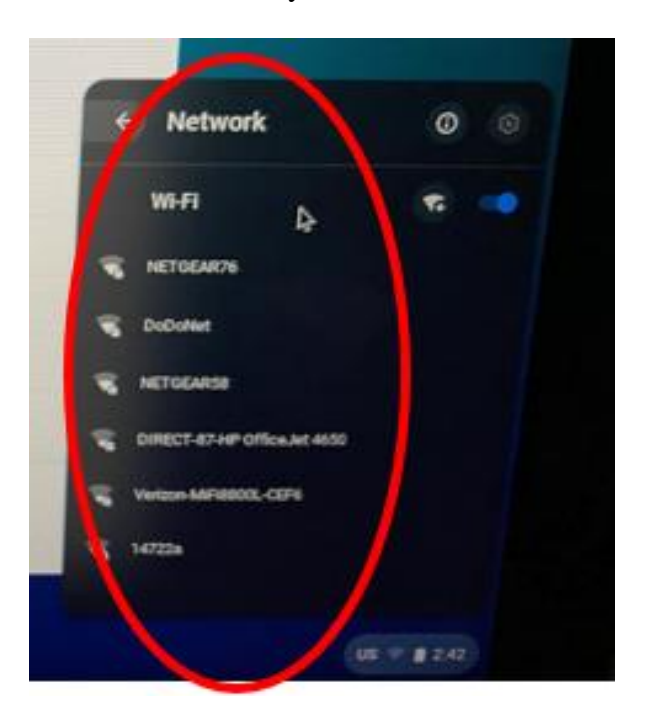

4. Enter in your password, and choose Connect in the lower right-hand corner

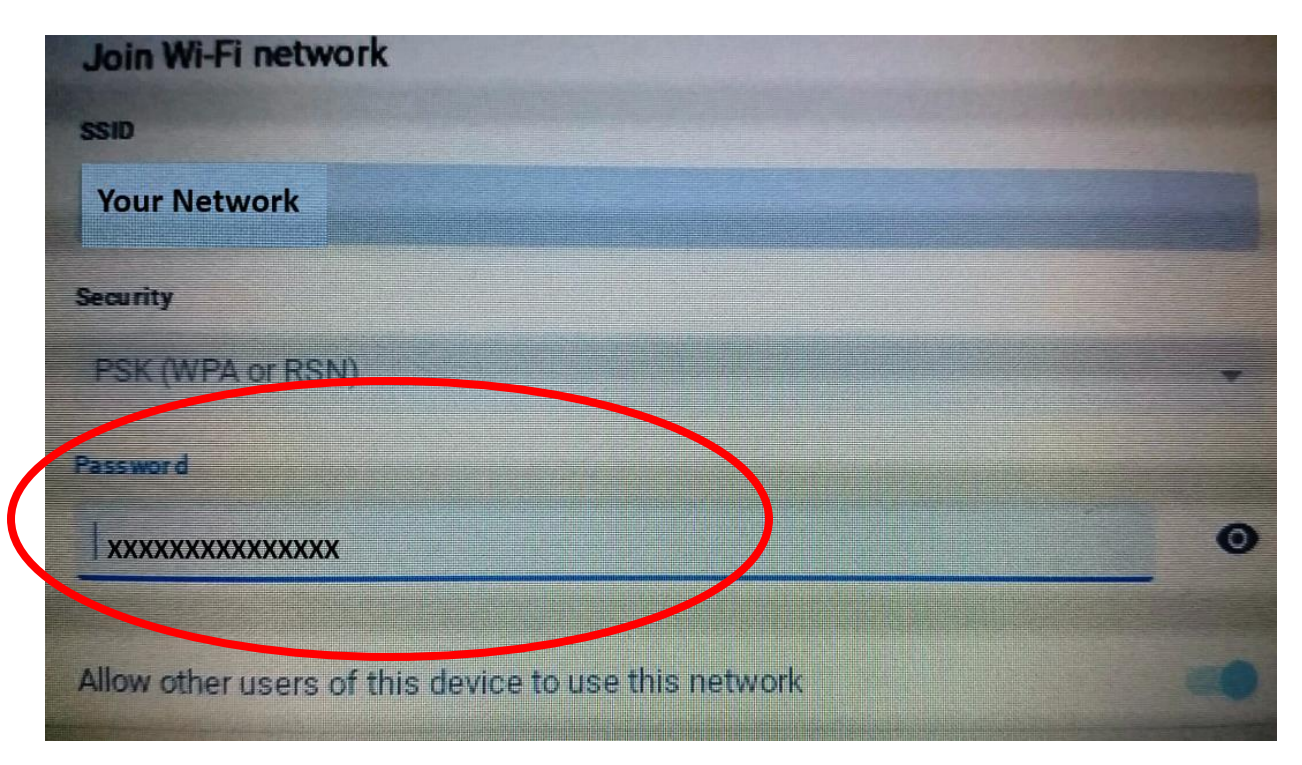

5. You see the familiar login screen as you would using the Chromebook at the school. Enter your account information and press enter

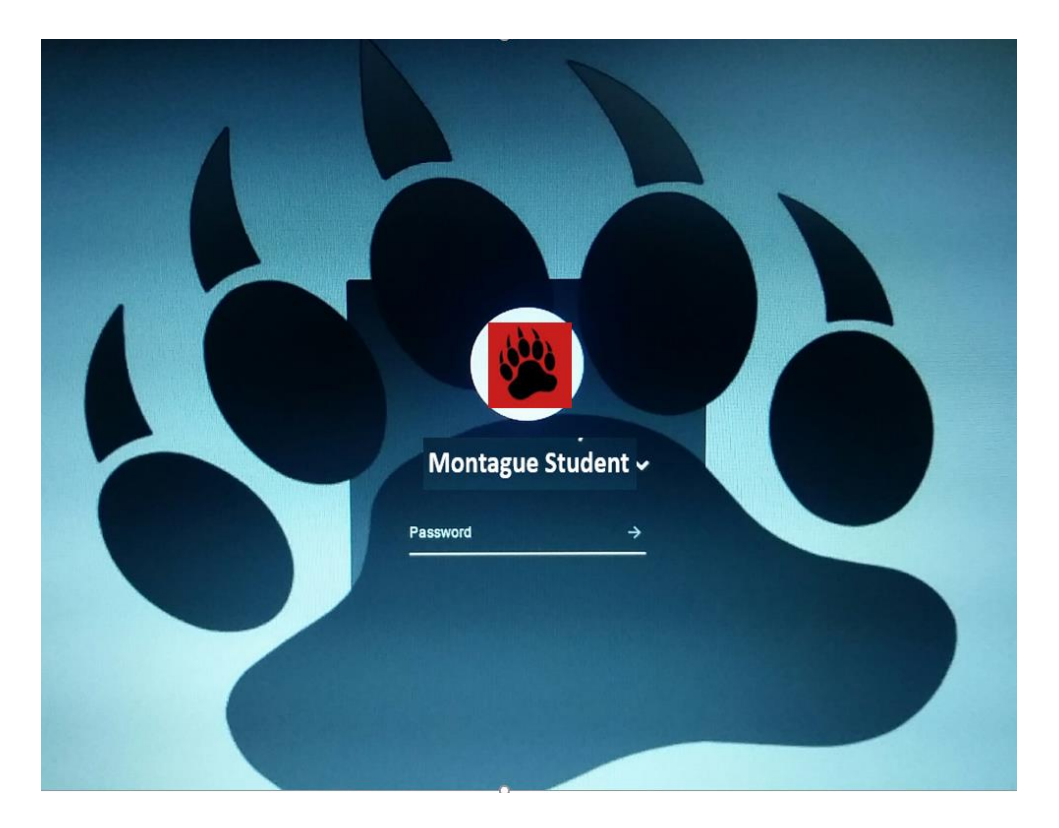

## **Connection Tips**

- In some cases, your wi-fi name and password may be on the bottom of your internet router.
- Your Internet Provider might be able to help you get this info.

## **If you have Chromebook related issues, email the address below with the following:**

- Your Name
- Your contact information
- Name of your child
- A description of the issues you are experiencing along with the steps you took to try and correct the issue.

**Chromebook Support E-mail address:** [chromebooksupport@montagueschool.org](mailto:chromebooksupport@montagueschool.org) 

*\*\*NOTE\*\* Any questions related to Google classroom, other online accounts or lessons should be directed to your child's teacher*